# **PitStop 24.03**

**What's new?**

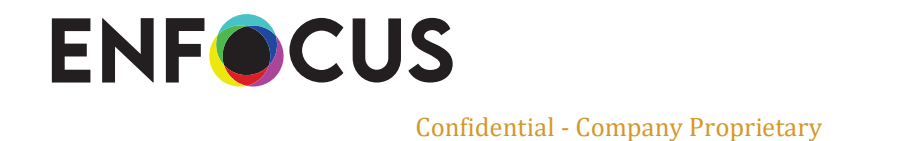

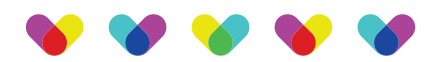

# **Contents**

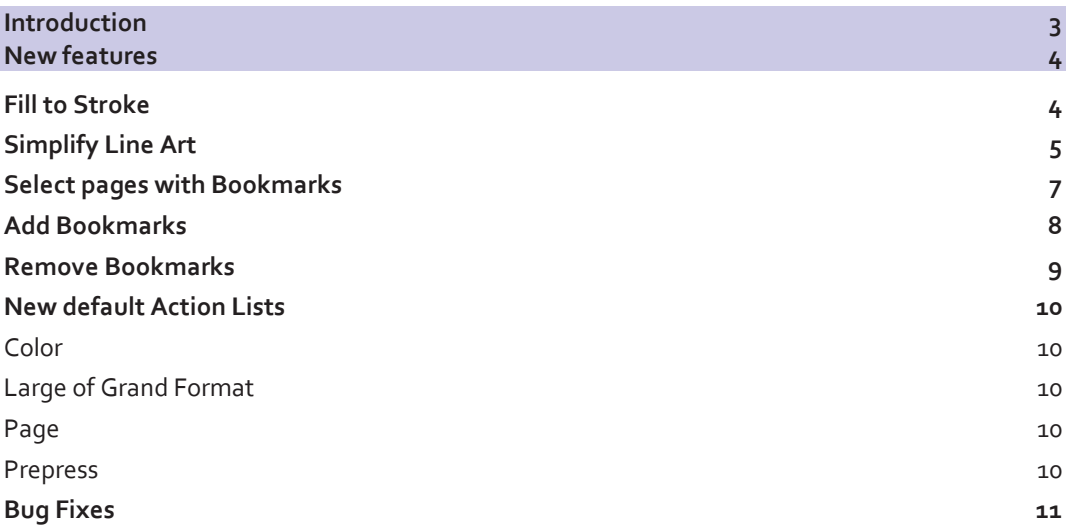

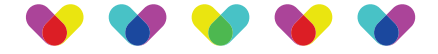

# **Introduction**

Welcome to the "What's new" document for PitStop Pro and PitStop Server 24.03.

This document provides a comprehensive overview of the latest version, highlighting key enhancements and additions. The 24.03 release opens a new era with 3 releases a year. The first one will happen in March (the .03 release), the second one in July (the .07 release) and the third one in November (the .11 release). All releases must be considered major releases as we intend to deliver new features, improvements, and bug fixes every 4 months.

In this release, you will enjoy great features such as "Fill to Stroke", "Simplify Line Art", "Select pages with bookmarks", "Add bookmarks" and "Remove bookmarks". We also bring several bug fixes and some additional default Action Lists.

There are many ways that you can get more information and training about PitStop.

If you wish to register for our monthly PitStop training workshops you can do so by selecting the following link.

https://www.enfocus.com/en/events/monthly-pitstop-pro-workshops

If you would like to join the Official PitStop user group on LinkedIn, you can do so here.

https://www.linkedin.com/groups/6801080/

If you would like to access the PitStop sessions on our Enfocus eLearning platform you can do so here: https://www.enfocus.com/en/learn

We hope you find the new functionality useful and that PitStop continues to be an essential part of your daily PDF production workflow.

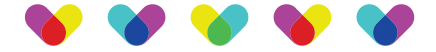

# **New features**

### **Fill to Stroke**

A true pain-point in Cutting is when the cut lines were converted into a shape. For example, instead of a nice, stroked circle, you get a shape made of two sub paths (an outer circle and an inner circle).

Those shapes cannot be sent to production and the typical fix is to either ask the customer to supply a new file, or to redraw the shape taking ownership of any later arguments. The "Fill to Stroke" feature brings an innovative solution by reverting the shape back to its original path. It is a real time-saver as the file can be sent to production in seconds.

There are two ways of using the Fill to Stroke feature. The first one consists of using the PitStop Inspector. In the "Line Art Editing" tools panel, simply click on the "Fill to Stroke" icon. Select a shape that was likely to be a path formerly and click on "apply." And voila.

The second option is to use an Action List for automated purposes.

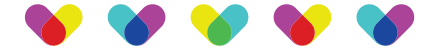

## **Simplify Line Art**

Line Art Objects can sometimes consist of a large number of nodes. This complexity affects PDF renderers, RIP engine and Cutting devices that may struggle processing the file. The "Simplify Line Art" brings an answer to this by removing path nodes.

There are two ways of using the "Simplify Line Art" feature. The first one consists of using the PitStop Inspector. In the "Line Art Editing" tools panel, simply click on the "Simplify Line Art" icon.

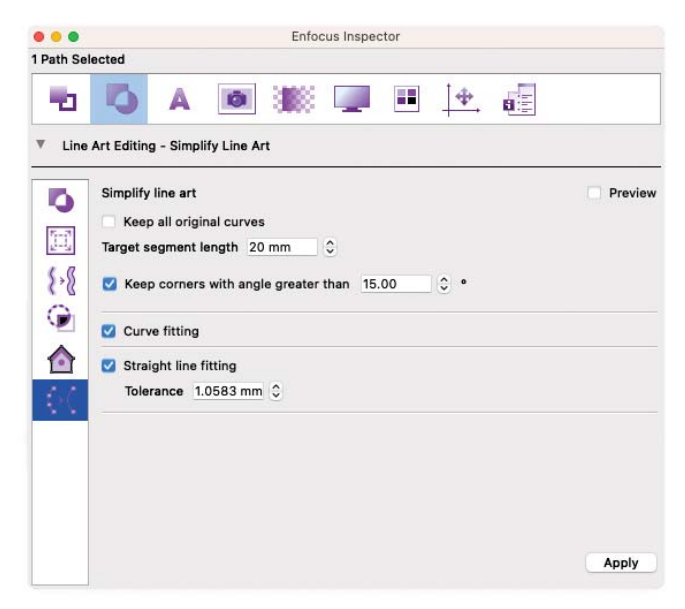

Several options can be found such as:

- **EXECT A Keep all original curves:** will preserve the original curves from any simplifications, thus limiting modifications to straight lines only.
- **EXECT:** Keep all original curves/Target segment length [x]: Optimize curves segments that are shorter than the specified value.
- **Keep corners with angle greater than [x]<sup>o</sup>: will preserve angles greater than a** specified value from being simplified.
- **Curve fitting**: Check to apply simplification to curves.
- **•** Straight line fitting/Tolerance [x] unit: Simplify straight lines that are under the specified tolerance.

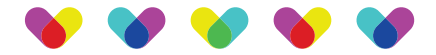

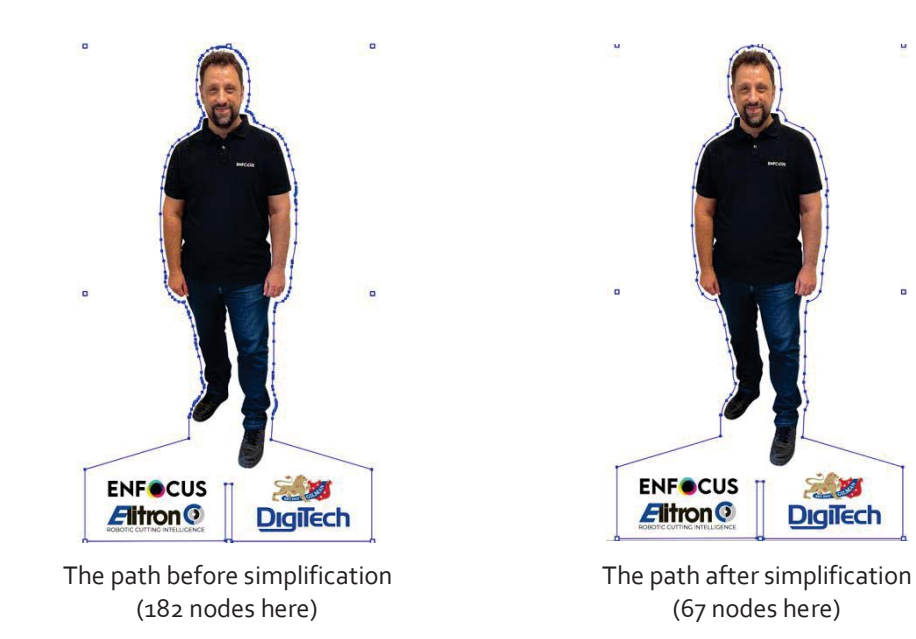

NOTE: A preview checkbox can be used to compare the paths before and after simplification. Note that simplification only applies after clicking on "Apply."

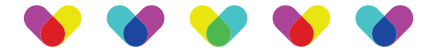

## **Select pages with Bookmarks**

Bookmarks are convenient for browsing through a file along many other usages. Thanks to PitStop 24.03, you can now use bookmarks' locations to target pages and run additional processes on the selected pages.

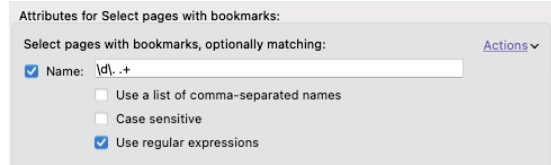

The "Select pages with Bookmarks" action comes with some parameters such as:

- Name: set the name for the bookmark to search for in the document
- Use a list of comma-separated names: use this option to specify several names in the following form: name1,name2,...
- **Case sensitive:** restrict the search to case sensitive only (i.e. searching for "My Bookmark" will only search for this exactly and texts with a different case will be ignored, such as "my bookmark")
- **Use regular expressions:** use a regular expression to find bookmark in a more generic way (such as "\d+\_.+" that would search for any bookmark whose name starts with a number, followed by an underscore (\_), followed by any character one or many). More on regular expressions: https://en.wikipedia.org/wiki/Regular\_expression

Note that you can also use Smart variables for automation purposes.

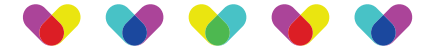

## **Add Bookmarks**

PitStop 24.03 also brings the opportunity to add bookmarks to a document.

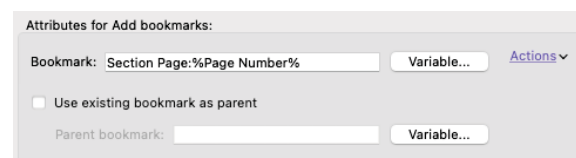

The action is quite straightforward and offers some parameters such as:

- **Bookmark:** set the name for the newly created bookmark. It can be a static name ("section"), or a dynamic name using one of the predefined variables (ex: %Page Number%) or even a smart variable.
- **Use existing bookmark as parent:** use this option to place the new bookmark under a specific parent bookmark. Note that if the parent bookmark cannot be found, the action will fail, and no bookmark will be added.
- **Parent bookmark:** set the name of the parent bookmark that you want to place the new bookmark in. You can use a static name, or a name based on variables.

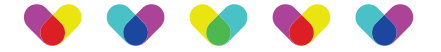

#### **Remove Bookmarks**

In addition to "Add Bookmarks," users can now remove existing bookmarks.

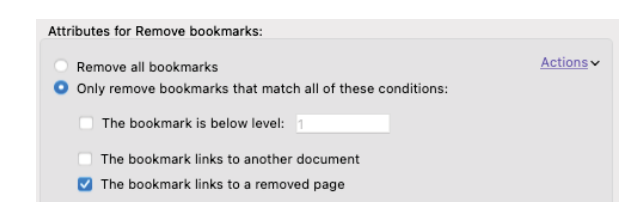

The action is straightforward and offers the following parameters:

- **Remove all bookmarks:** simply remove any existing bookmarks in the document.
- **•** Only remove bookmarks that match all of these conditions: define which conditions apply to bookmarks' removal.
- The bookmark is below level [x]: Define the sub-level where bookmarks should be removed. Setting this to "1" means keeping the 1<sup>st</sup> level bookmarks but remove any child bookmarks.
- **•** The bookmark links to another document: only remove bookmarks that link to another document.
- **•** The bookmark links to a removed page: only remove bookmarks that link to a removed page.

NOTE: Options for "Only remove bookmarks…" combine when used. You could decide to remove bookmarks under level 1 but only those that links to a removed page for example.

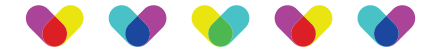

## **New default Action Lists**

5 default Action Lists were added to PitStop 24.03:

#### **Color**

**• Duplicate Spots on a new layer:** Creates a copy of objects using a specific spot on a new layer. You can then apply a specific spot to that copy to create a white channel for example.

#### **Large or Grand Format**

- **•** Detect if a cut lines overlap: Use this action to quickly detect if any cut lines using a specific spot color (CutContour, KissCut…) overlap and prevent any major issue in production.
- x **Get all Cut lines using a specific spot color on a page:** reports all line art that use a specific spot color and check if the expected cut lines are found.

#### **Page**

**•** Report pages per color type: Use this action to log pages per color type, or run action on specific pages based on their color type.

#### **Prepress**

**•** Clipping\_Varnish 2mm from trimbox: Use this action to retract varnish from the trim if there is a chance that trimming a thick varnish could result in cracks along the trim. Note that while the default value is 2mm, you can certainly tweak this value as you like.

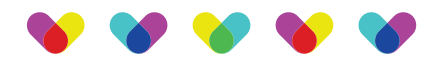

## **Bug Fixes**

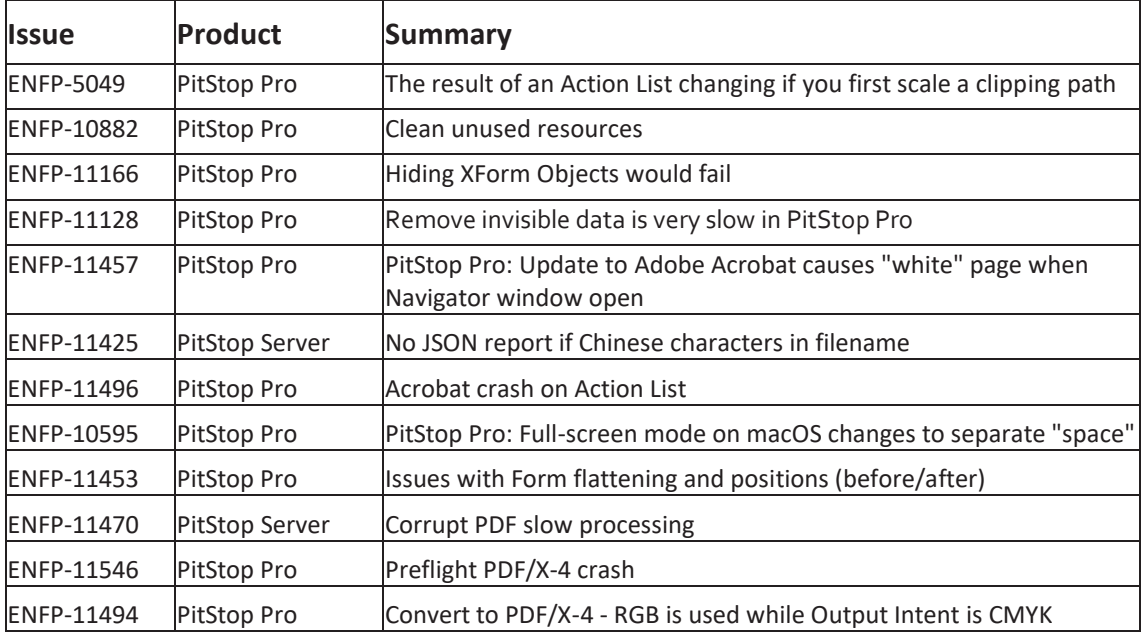